Eenentwintigste jaargang nummer 06: Juni 2020

# **D e C O M P U T E R C L U B**  Nissewaard

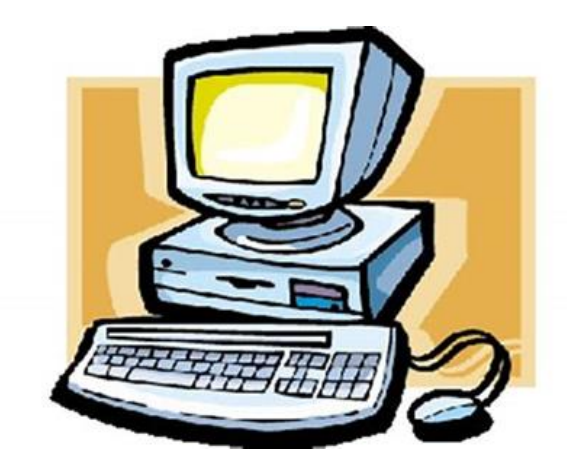

Computerclub Nissewaard is voortgekomen uit een samenwerking van CcUpdate en Stichting wijkgroep de Akkers

# **Colofon**

#### Dagelijks bestuur

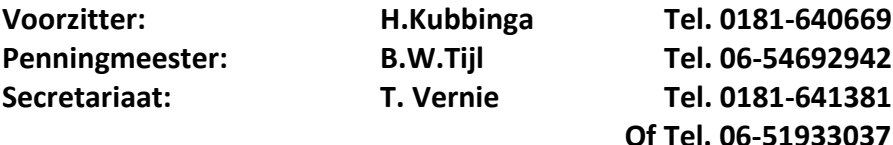

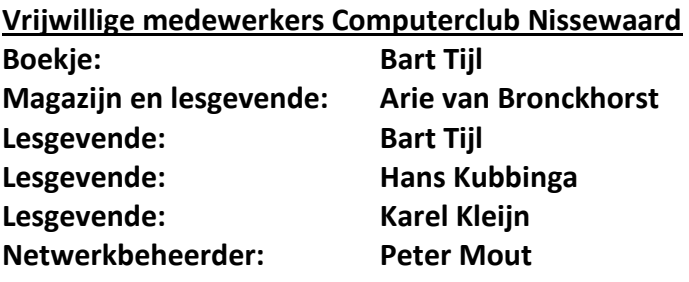

Betalingen via de bank is mogelijk. Rekening nummer IBAN: NL44ABNA0506627470 tnv B.W.Tijl. Onder vermelding van: Penningmeester **CCUPDATE.**

**Correspondentieadres is: [computerclubnissewaard@gmail.com](mailto:computerclubnissewaard@gmail.com) tel 06-51933037 of 0654692942 of [Voorzitter@computerclubnissewaard.nl](mailto:Voorzitter@computerclubnissewaard.nl) [secretaris@computerclubnissewaard.nl](mailto:secretaris@computerclubnissewaard.nl) [penningmeester@computerclubnissewaard.nl](mailto:penningmeester@computerclubnissewaard.nl) Internet: [http://www.computerclubnissewaard.nl](http://www.computerclubnissewaard.nl/)**

**Computerclub Nissewaard is voortgekomen uit een samenwerking van CcUpdate en de Stichting Wijkgroep de Akkers.**

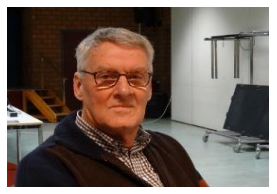

# **Bestuursmededeling Juni t/m september 2020 Beste leden,**

Soms lijkt onzekerheid de enige zekerheid. Zeker in deze dagen. Het coronavirus bepaalt ons leven; thuis op het werk en met familie en vrienden. De wereld van half april is de wereld van nu niet meer. Hoelang gaat dit nog duren? Zelfs in onzekere tijden is er één zekerheid: dat we elkaar nodig hebben om vooruit te kunnen. Nu ontvangen jullie het clubblad van juni t/m sept. weer via de e-mail. De Akkers blijft voorlopig nog dicht dus kunnen wij niet anders. Het Wijkcentrum is in gesprek met de gemeente. Zij bepalen dan ook de indeling van de zaal. Zoals het nu lijkt kunnen we pas op **7 oktober weer starten met de clubavond.** Dit zien jullie dan via de e-mail/tel. Wij zien graag iedereen wel weer terug, want zonder leden kan de club ook niet verder.

Wij wensen jullie toch een mooie zomertijd toe en als er toch nog vakanties worden gehouden zullen we dat in ook het misschien wel onbekende Nederland moeten gaan vieren.

Vakantieplanning is dit jaar ook een ongewisse zaak.

Er is altijd nog wat op de pc/laptop te zoeken/spelen en bij problemen horen wij dit later graag.

Ondergetekenden zien graag na deze zomer jullie weer terug.

# **Bezoek ook onze website eens: www**[.computerclubnissewaard.nl](http://www.computerclubnissewaard.nl/)

Groet van uw voorzitter: Hans Kubbinga en rest van het bestuur/lesgevenden.

# **Servicepagina**

Deze pagina is een vast onderwerp in het boekje en geeft u informatie over het doen en laten van Computerclub Nissewaard.

Lidmaatschap kost u maandelijks **€ 10,00** Betaalt u in eens voor een heel jaar, betaalt U **€ 90,00** U kunt bij ons een cursus volgen vanaf **€ 25.00 incl. Lesmateriaal.** Wilt U zomaar een avondje doorbrengen bij ons dan kan dat voor **€5,00** Hulp bij Computerstoringen of Software problemen kan ook bij ons. U betaald dan een bijdrage van: **€ 10.00 per keer, excl. materiaalkosten.**

Vraag aan de penningmeester naar de diverse mogelijkheden, of kijk op onze website: **[http://www.computerclubnissewaard.nl](http://www.computerclubnissewaard.nl/)**

Bij het beëindigen van het Lidmaatschap, dient u een opzeggingstermijn **van één maand** in acht te nemen **en dit schriftelijk** te melden aan de secretaris: **T.W. Vernie.** Het adres is: **Banjopad 3 3208 SK Spijkenisse. Tel : 0651933037 of 0181-641381. Of Wijkgroep de Akkers Tel: 0181-643249 op Dinsdag en Donderdag.** 

Hebt u vragen en of opmerkingen, mail ons uw probleem en dan kunnen wij er samen wel uit komen.

Voorzitter: Hans Kubbinga **[voorzitter@computerclubnissewaard.n](mailto:voorzitter@computerclubnissewaard.nl)**l Secretariaat: Tom Vernie **[secretaris@computerclubnissewaard.nl](mailto:secretaris@computerclubnissewaard.nl)** Penningmeester: Bart Tijl **[penningmeester@computerclubnissewaard.nl](mailto:penningmeester@computerclubnissewaard.nl)** De Computerclub Nissewaard: **[http://www.computerclubnissewaard.nl](http://www.computerclubnissewaard.nl/)**

**Computerclub Nissewaard de gezelligste club in de regio. Bij ons krijgt u meer voor minder, vertel dit verder.**

# **Nieuwe functies in Teams**

Arno

MS Teams heeft enkele nieuwe functies toegevoegd die interessant zijn voor bedrijven en scholen, maar óók voor particulieren. Zoals videobellen met je zelf gekozen achtergrond.

Microsoft Teams maakt een snelle groei door vanwege de grote behoefte aan samenwerken en vergaderen op afstand. En hoewel het programma in eerste instantie gericht is op zakelijke gebruikers, maken ook veel consumenten er gebruik van. Wie een abonnement op Office 365 heeft, kan Teams gratis installeren of de webversie gebruiken.

Voor particulieren springen twee nieuwe functies eruit. Als eerste kun je nu tijdens het videobellen geen vier maar maximaal negen mensen in beeld krijgen. Het is bij online familiebijeenkomsten wel zo leuk als alle deelnemers in beeld zijn en niet alleen diegenen die het laatste aan het woord waren. Je scherm wordt nu opgedeeld in 3 x 3 vensters.

## **Eigen achtergrond**

De tweede leuke toevoeging is dat je nu je eigen achtergrond kunt kiezen tijdens een videobelgesprek. Waar je tot nog toe alleen de achtergrond kon **blurren** als je niet wilde dat anderen jouw rommelige kamer zagen, kun je nu jezelf in je favoriete achtergrond plaatsen.

Je doet dit door tijdens het videogesprek op de knop met drie puntjes in de menubalk te klikken. Vervolgens kies je **Achtergrondeffecten weergeven**. Nu verschijnt aan de rechterkant een balk waarin je

verschillende achtergronden kunt kiezen, zoals kleurige ballonnen of een mooi uitzicht op de Golden Gate-brug.

Maar je kunt ook je eigen afbeeldingen toevoegen, hiervoor moet je even in de Windows Verkenner duiken. Ga naar *Gebruikers* **>** *(gebruikersnaam)* **>** *AppData* **>** *Roaming* **>** *Micros oft* **>** *Teams* **>** *Backgrounds* **>** *Uploads*.

Kopieer of sleep je afbeeldingen naar deze map en je ziet hem de volgende keer dat je Teams opstart en gaat videobellen. Wie de map **AppData** niet ziet, moet even de optie **Verborgen item** aanvinken in de menubalk. Mac-gebruikers gaan naar *Gebruikers* > *(gebruikersnaam)* > *Bibliotheek* > *Application Support* > *Microsoft* > *Teams* > *Backgrounds* > *Uploads*. Kun je je videogesprek toch bijvoorbeeld een beetje in vakantiesfeer voeren, mocht je dat willen.

# **Hand opsteken**

Andere nieuwe functies die Microsoft aan Teams heeft toegevoegd, zijn vooral voor zakelijke gebruikers en voor scholen interessant.

Een daarvan is het symbooltje in de menubalk voor 'hand opsteken'. Dat maakt het online lesgeven voor docenten weer iets rustiger. Een andere prettige functie is dat je in Teams nu meerdere vensters kunt openen, zodat je bijvoorbeeld in het ene venster kunt videovergaderen en in het andere kunt chatten.

# **Het klembord van Windows: wat is het en wat kan ermee?**

PersonalComputerCare

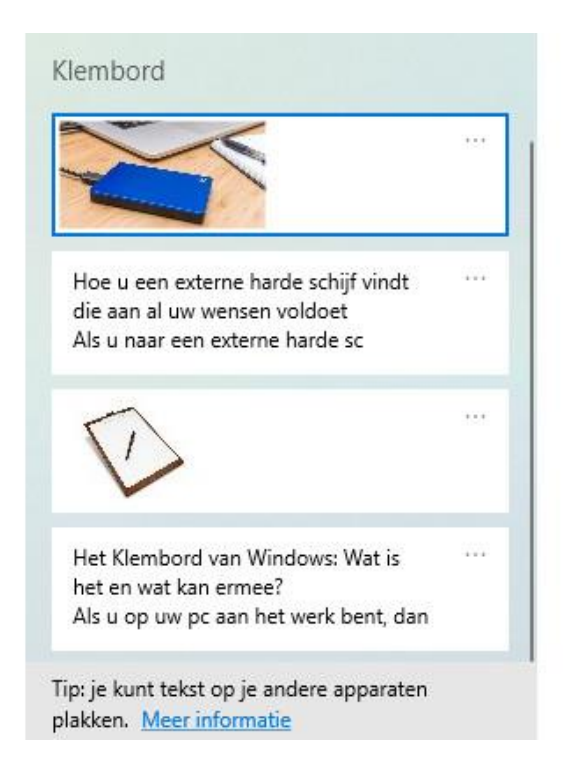

Als u op uw pc aan het werk bent, dan meldt Windows u soms ineens dat er wat op het klembord staat en wat u ermee wilt. Maar wat het klembord nou werkelijk is, dat zal wellicht ook u nooit helemaal duidelijk geworden zijn.

Wat is het klembord precies? En wat kunt u er allemaal mee? Dat gaat dit artikel u duidelijk maken. Tevens laten we u zien hoe u gebruik maakt van het handige klembordgeschiedenis.

# **Wat doet het klembord in Windows?**

Wie wel eens wat geëxperimenteerd heeft **met [knippen, kopiëren en](https://www.personalcomputercare.nl/computervragen/tips/kopieren-knippen-plakken.htm)  [plakken](https://www.personalcomputercare.nl/computervragen/tips/kopieren-knippen-plakken.htm)** in Windows zal wellicht weten dat het in Windows mogelijk is om niet alleen bestanden te knippen, te kopiëren en te plakken, maar ook stukken tekst, plaatjes, delen van webpagina's, enzovoort.

Tevens is het mogelijk om uit bijvoorbeeld Word een deel van een tekst te knippen of te kopiëren en dat vervolgens te plakken in een hele andere toepassing of app.

En als we de **toetscombinatie Ctrl+Alt+V** gebruiken om bijvoorbeeld een stuk tekst te plakken, dan opent dit het venster **Plakken Speciaal** waarin we kunnen aangeven in welke indeling we willen plakken.

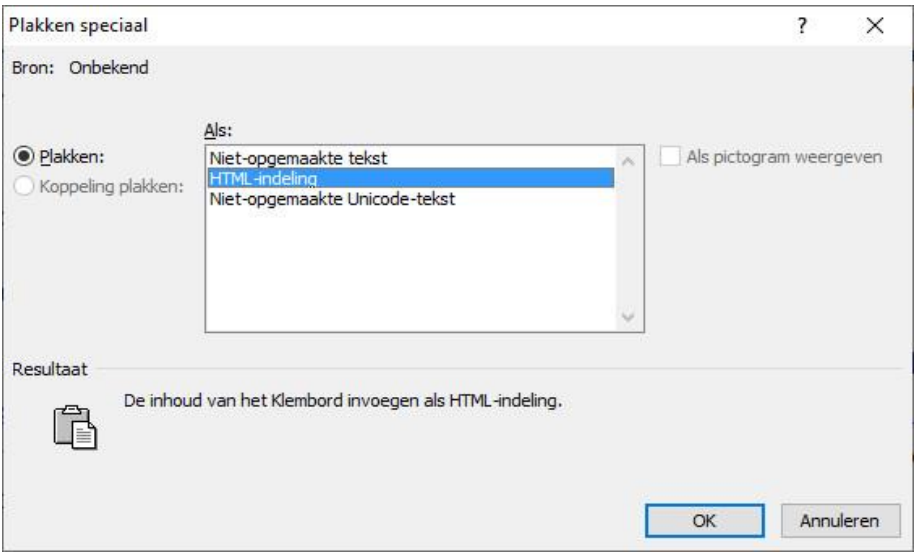

Dit alles kan mede door het klembord waar Windows mee is uitgerust. Maar wat is dan precies dat klembord? Het klembord kan beschouwd worden als een tijdelijke opslagruimte in Windows, waarop iets

geparkeerd kan worden. Zodat het vervolgens ergens anders geplaatst of gebruikt kan worden. Iets wordt op het klembord geparkeerd zodra we de **opdracht Knippen** of de **opdracht Kopiëren** in Windows gebruiken.

En tijdelijk betekent in dit verband dat wat we geparkeerd hebben op het klembord verwijderd wordt zodra we:

- Door middel van knippen of kopiëren iets anders op het klembord zetten.
- De pc uitzetten.

Maar het betekent tevens dat zolang iets op het Klembord staat, we dit zo vaak als we willen ergens kunnen plakken. Op deze manier kunt u bijvoorbeeld een stuk tekst dat u van een webpagina hebt gekopieerd plakken in zowel een Word-document als in een PowerPoint-presentatie, zonder dat u het eerst weer opnieuw hoeft te kopiëren.

## **Wat in Windows 10 met het Klembord nog meer kan**

Dat was wat kom met klembord in vele versies van Windows tot en met Windows 10. Totdat Microsoft besloot om wat meer mogelijkheden toe te gaan voegen aan het klembord.

Waarmee tevens een einde kwam aan het onzichtbaar zijn van het Klembord in Windows. Want vanaf nu maken we het klembord heel eenvoudig zichtbaar door middel van de **toetscombinatie Windowstoets+V**.

Wanneer u dat voor het eerst doet, dan zal Windows u melden dat klembordgeschiedenis nog niet is ingeschakeld en u tevens de mogelijkheid geven om klembordgeschiedenis direct in te schakelen.

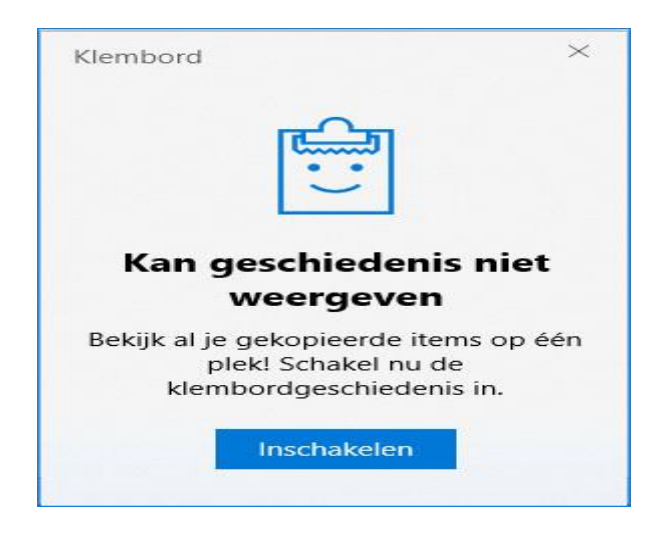

Zodra u de knop **Inschakelen** hebt geklikt, hebt u klembordgeschiedenis tot uw beschikking. Het klembord zal u melden dat het leeg is en dat u meerdere items naar het klembord kan gaan kopiëren.

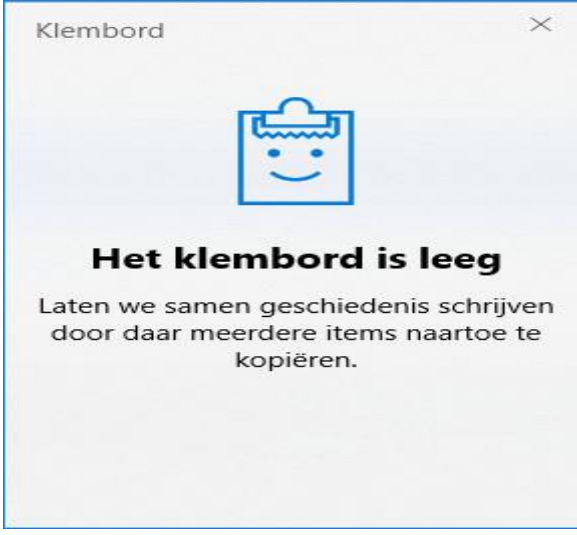

En precies dat is nieuw. Want voorheen kon u altijd maar één ding op het klembord plaatsen en nu meerdere.

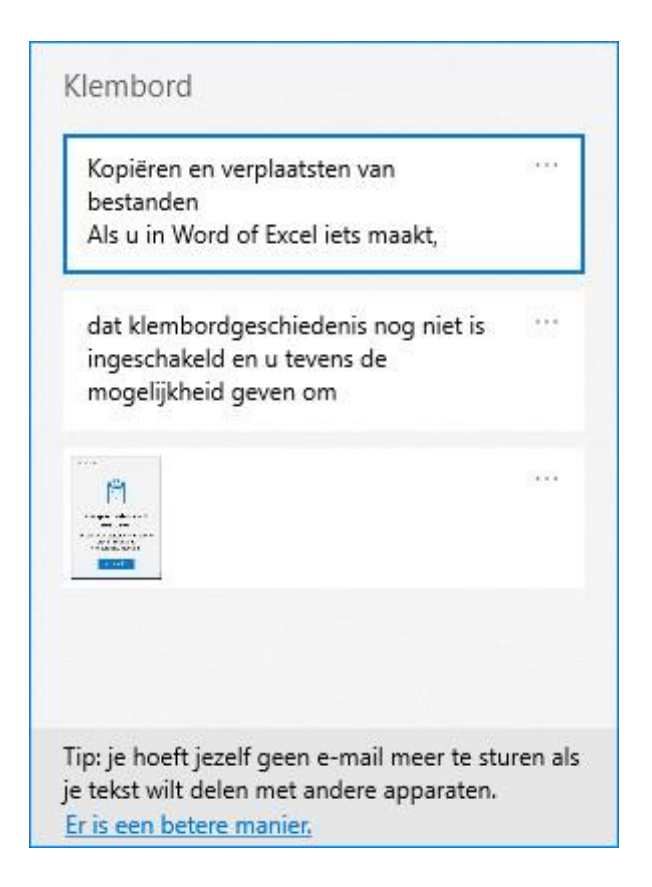

Dat betekent bijvoorbeeld dat u een stuk tekst uit een Word-document kunt kopiëren en vervolgens wat gegevens van een webpagina en wat cijfers uit een Excel-werkblad en alles zal netjes op het klembord worden geplaatst.

Alles wat u nadat het kopiëren en knippen gedaan is nog hoeft te doen is naar de toepassing gaan waar u wat u gekopieerd en geknipt hebt wilt plakken en vervolgens:

- De toetsencombinatie Windows-toets+V te drukken.
- U krijgt dan het klembord te zien met daarop de items die op het klembord geparkeerd zijn.

Klik in het klembord op het item dat u wilt plakken en Windows zal er vervolgens voor zorgen dat item geplakt wordt op de plek die u hebt aangegeven. Bijvoorbeeld door op die plek de cursor te plaatsen.

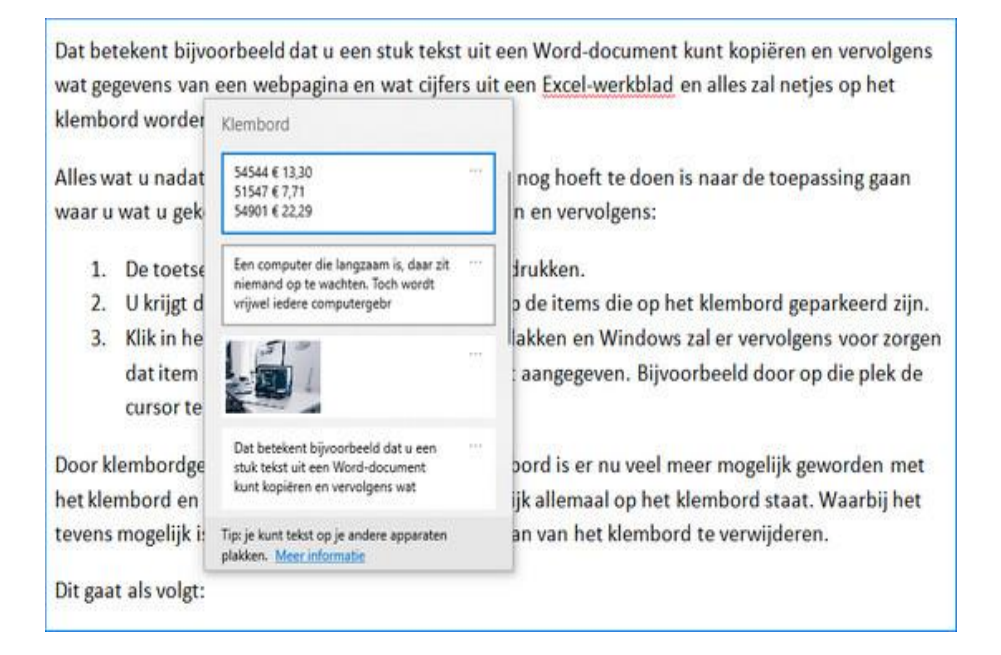

Door klembordgeschiedenis toe te voegen aan klembord is er nu veel meer mogelijk geworden met het klembord en kunt u tevens zien wat er nu eigenlijk allemaal op het klembord staat. Waarbij het tevens mogelijk is om items die op het klembord staan van het klembord te verwijderen.

Dit gaat als volgt:

- Klik op de drie stippen die rechts naast elk item op het klembord worden weergegeven
- Dit opent een menu waarin de onder andere optie *Verwijderen* wordt weergegeven. Klik op *Verwijderen* om het item van het klembord te verwijderen.

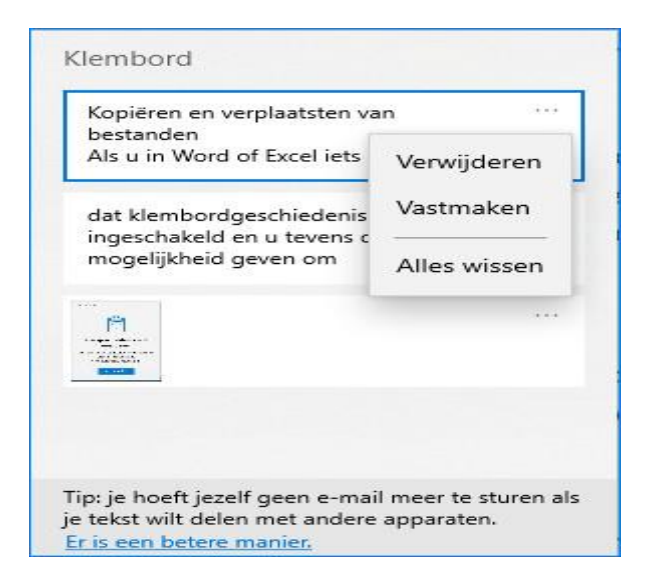

Het kan echter ook zo zijn dat er simpelweg een kruisje wordt weergegeven in de rechterbovenhoek van elk item op het klembord. U hoeft dan slecht op het kruisje te klikken om een item van het klembord te verwijderen. Of dat zo is hangt af van de versie van Windows 10 die op uw pc geïnstalleerd staat.

# **Klembordgeschiedenis uitschakelen**

Mocht u klembordgeschiedenis nou helemaal niet zo handig vinden, dan kunt u klembordgeschiedenis eenvoudig uitschakelen door:

- *- Klembord* als zoekopdracht in te geven in de zoekfunctie van **Windows**
- In de zoekresultaten op *Klembordinstellingen* te klikken.
- Vervolgens kunt u onder het kopje *Klembordgeschiedenis* die slider op *Uit* zetten door het rondje in de blauwe slider naar links te slepen.

En zo weet u alles wat handig is om te weten over het klembord van Windows en klembordgeschiedenis. En kunt u zelf het klembord kiezen dat het best bij de werkzaamheden past die u op uw pc uitvoert.

# **Zo voeg je bestanden toe aan Word** Dirk

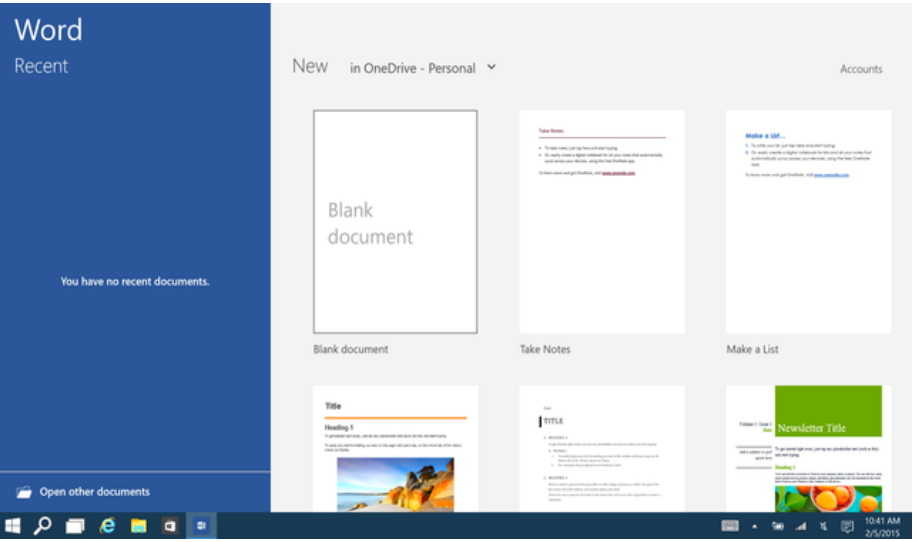

## **APPS & SOFTWARE**

Wanneer je een rapport schrijft, wil je dit soms staven met andere bestanden, zoals een pdf-document, een Excel-bestand of enkele grafische bestanden. Wist je dat je deze externe bestanden aan het Word-document kunt toevoegen, zodat de tekst en de bijbehorende documenten samenblijven?

#### **Stap 1: Object invoegen**

Een extern bestand toevoegen aan **[Word](https://computertotaal.nl/artikelen/apps-software/doe-meer-met-autocorrectie-in-word-2016/)** is niet alleen praktisch omdat het document daarmee één geheel blijft, het bespaart je ook tijd, omdat je de inhoud van die bijlage niet over hoeft te typen. Zorg ervoor dat het bestand dat je wilt toevoegen op de harde schijf staat. Ga vervolgens in je Word-bestand naar het tabblad Invoegen en klik in de groep Tekst op de knop Object. In het keuzevenster klik je op het

tabblad Bestand gebruiken. Navigeer via Bladeren naar het bestand dat je wilt bijvoegen.

Als het gaat om een pdf-bestand zul je merken dat de eerste pagina van het bijgevoegde bestand in de Word-tekst zal verschijnen. Niet altijd zul je er behoefte aan hebben dat je de volledige tekst of een deel van het toegevoegde bestand in je **[Word-document](https://computertotaal.nl/artikelen/apps-software/bewerkingen-beperken-in-word-doe-je-zo/)** hebt staan.

Vink dan, voordat je het bestand aan je Word-document toevoegt, de optie Als pictogram weergeven aan, zodat je alleen maar een pictogram te zien krijgt die aangeeft dat er in de tekst een object is toegevoegd.

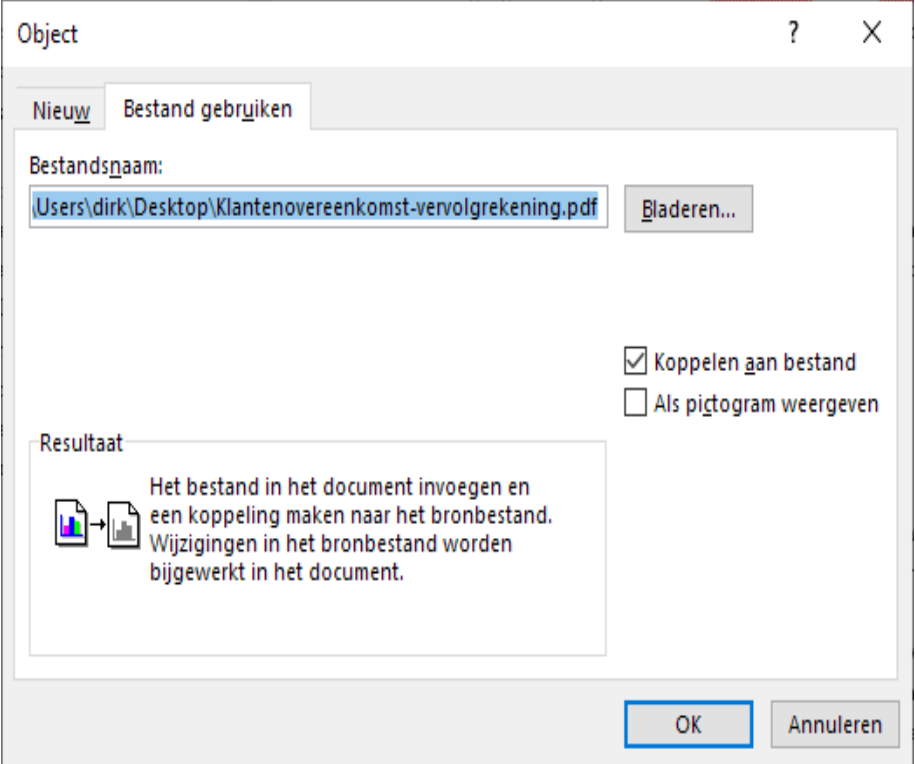

Je kunt allerlei bestanden toevoegen aan het Word-document.

#### **Stap 2: Aanpassen**

Voordat je het toe te voegen bestand daadwerkelijk aan je document toevoegt, heb je ook de optie om een koppeling te maken naar het bestand. Vink je dit aan, dan zal Word alle wijzigingen toepassen die je in het originele bestand aanbrengt.

Het bestand dat je als een object toevoegt, kun je net als een gewone afbeelding naar een andere plaats in het Word-document slepen. Ook kun je de grootte van de miniatuurweergave aanpassen. Wat niet kan, is de naam van het bestand aanpassen, en ook is er geen enkele opmaakfunctie beschikbaar (als je met de rechtermuisknop op het object klikt).

# **Stap 3: Openen**

Door op het ingesloten object te dubbelklikken, zal het juiste programma dit bestand openen. Voorwaarde is wel dat er op je systeem een compatibele applicatie staat. De opmaak van zo'n toegevoegd bestand past zich logischerwijs niet aan je huidige document aan. Dat zorgt niet bepaald voor een eenduidige uitstraling. Mede daarom is het soms verstandiger om slechts een pictogram van het document toe te voegen.

Houd er ook rekening mee dat de bestandsgrootte van het Wordbestand flink toeneemt als je er bestanden aan toevoegt. Wanneer je het Word-bestand bijvoorbeeld naar iemand doorstuurt via e-mail, zal de geadresseerde ook de aangehechte bestanden ontvangen

#### Niet-cognitieve elementen

Naast het hebben van een oordeel als een wezenlijk bestanddeel van een emotie, dagen er nog andere zaken op die volgens Nussbaum een emotie vaak vergezellen, maar daarom geen noodzakelijke voorwaarde zijn. Dit zijn lichamelijke veranderingen, context en gevoel.

Er treden vaak veel lichamelijke kenmerken op als men geëmotioneerd raakt. Men kan beginnen blozen en zweten bij verlegenheid. Een hartslag kan verhogen naar aanleiding van een opkomende woede. Nussbaum stelt nochtans dat geen van deze lichamelijke reacties voldoende zijn om je emotie te verklaren. Het kost ons geen grote moeite om in te beelden dat men trieste gedachten heeft, zonder aan te nemen dat tranen, een kloppend hart en een treurige mimiek daar een noodzakelijk deel van uitmaken. Men kan niet concluderen dat een emotie niet echt is als er geen duidelijke lichamelijke verschijnselen gepaard mee gaan. We kunnen alleen zeggen dat niet-intentionele kenmerken vaak voorkomen bij bepaalde emoties, zonder dat ze daarbij een wezenlijk onderdeel van uitmaken.

SketchPal Help

Wat men ten tweede in achting moet neme  $\frac{a}{\|A\|}$  (Ctrl)  $\star$  rdeel niet in een vacuüm gevormd wordt. Telkens ontplooit de emotie zich in een concrete situatie, rijk aan bijzonderheden. De emotie is dus plaats- en tijdsgebonden. De cognitieve inhoud op zich is geen verklaring voor het emotionele van het oordeel. Men kan de emotie enkel begrijpen in de gegeven context.

Je kunt de grootte van de weergave aanpassen.

# **Welke inlogmethoden zijn er allemaal?** Bert

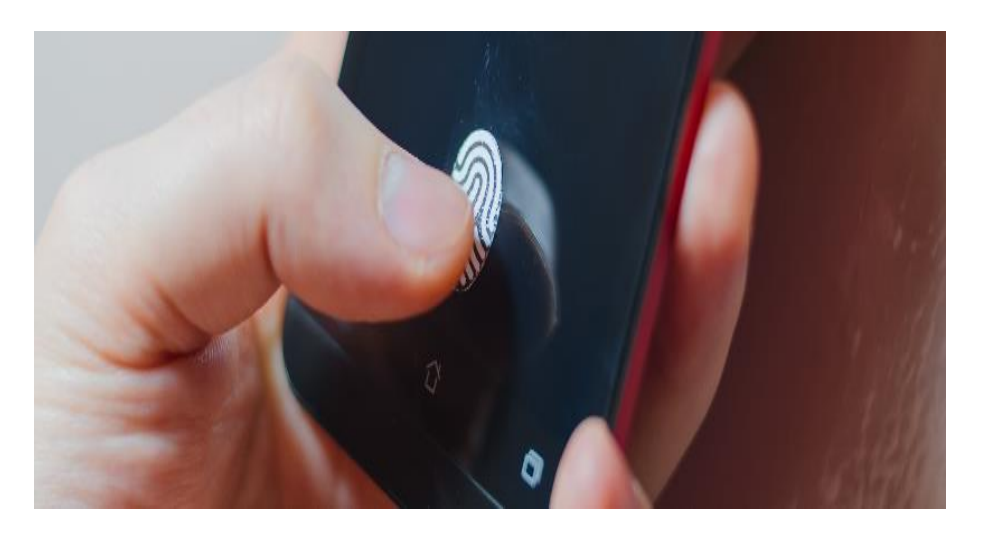

Een wachtwoord is velen bekend. Maar hoe zit het met de vingerafdruk, gezichtsherkenning, pincode en het beveiligingspatroon?

# **Verschillende inlogmethoden**

Om een apparaat te beschermen is het verstandig om een vergrendeling te gebruiken. In het verleden was dat standaard een wachtwoord op de computer en een pincode voor op de mobiele telefoon. Inmiddels zijn de opties om **[in te loggen](https://www.seniorweb.nl/computerwoordenboek/i/inloggen)** flink uitgebreid. Welke optie het meest geschikt is voor u, is persoonlijk. Maar helemaal geen beveiliging instellen raden we af. Iedereen kan dan namelijk zomaar de pc, tablet of telefoon ontgrendelen.

#### **Patroon**

pag. 18 Het beveiligingspatroon is een simpele beveiliging, die op apparaten met een aanraakscherm te vinden is. Op het scherm staan negen stippen in een opstelling van drie bij drie. Vorm met een vinger een patroon door de stippen te verbinden. Iedere keer dat u de telefoon wilt ontgrendelen, tekent u het patroon na. Het is makkelijk te onthouden, maar daarom ook makkelijker te achterhalen. Iemand die over uw schouder meekijkt, kan soms zo zien wat voor patroon u hebt.

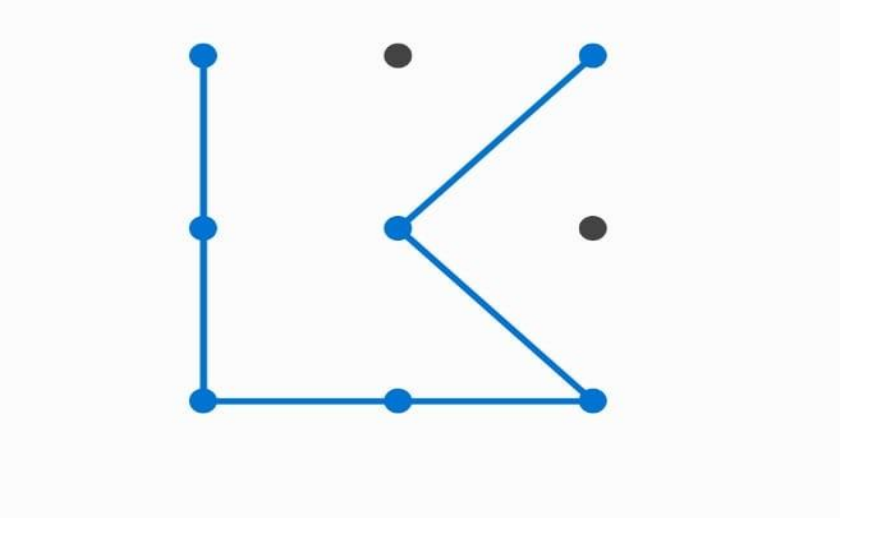

## **Wachtwoord**

Oud en vertrouwd, maar nog steeds hartstikke veilig: het wachtwoord. De meeste wachtwoorden hebben eisen, zoals 'minstens 8 tekens' of 'minstens 1 cijfer'. Daarmee dwingt het apparaat u om een sterk wachtwoord te maken. Over het algemeen geldt bij wachtwoorden: hoe langer, hoe beter.

# **Pincode**

Veel telefoons zijn van tevoren ingesteld met een pincode van vier cijfers. Wist u dat u ook een langere pincode kunt nemen? Net als bij wachtwoorden geldt hier: hoe meer cijfers, hoe veiliger. Met bijvoorbeeld acht cijfers zijn veel meer combinaties mogelijk en is het wachtwoord dus moeilijker te kraken. Hoewel het handig lijkt om een geboortedatum of trouwdatum te nemen, is dit juist onverstandig. Die data kunnen online vindbaar zijn, en dus makkelijker te kraken. Een combinatie is dan slimmer. Wat dacht u van uw postcode gevolgd door uw geboortejaar achterstevoren?

# **Vingerafdruk**

Op veel telefoons zit tegenwoordig een vingerafdrukscanner. U scant één of meerdere vingers in. Wanneer u de telefoon wilt ontgrendelen, houdt u de vinger even op de juiste plaats. Een vingerafdruk als inlog kan snel zijn én u hoeft geen wachtwoord te onthouden. Het nadeel is dat het nog niet altijd even handig werkt. Soms herkent het apparaat de vingerafdruk niet goed en bent u alsnog in de weer met wachtwoorden. Maar, stel dat uw telefoon gestolen wordt, dan kan de dief niet zomaar in het apparaat komen. Uw vingerafdruk is niet te raden.

# **Gezichtsherkenning**

Een vingerafdruk is uniek, maar een gezicht natuurlijk ook. Op een aantal laptops, tablets en mobiele telefoons is gezichtsherkenning beschikbaar. Bij het instellen maakt de camera een foto van uw gezicht en slaat deze op. Als het u het apparaat erbij pakt, scant deze automatisch het gezicht. Wordt u herkend, dan ontgrendelt het apparaat.

Ook hier geldt dat het een makkelijke manier van inloggen is. En net als bij een vingerafdruk, is uw gezicht niet zomaar na te bootsen. Maar ook gezichtsscanners zijn nog volop in ontwikkeling. Bij slecht licht, of als u ineens een andere bril op hebt, kan het zijn dat het apparaat u toch niet herkent

# **Dit kun je met de Windows 10-app Kaarten**

Ronald

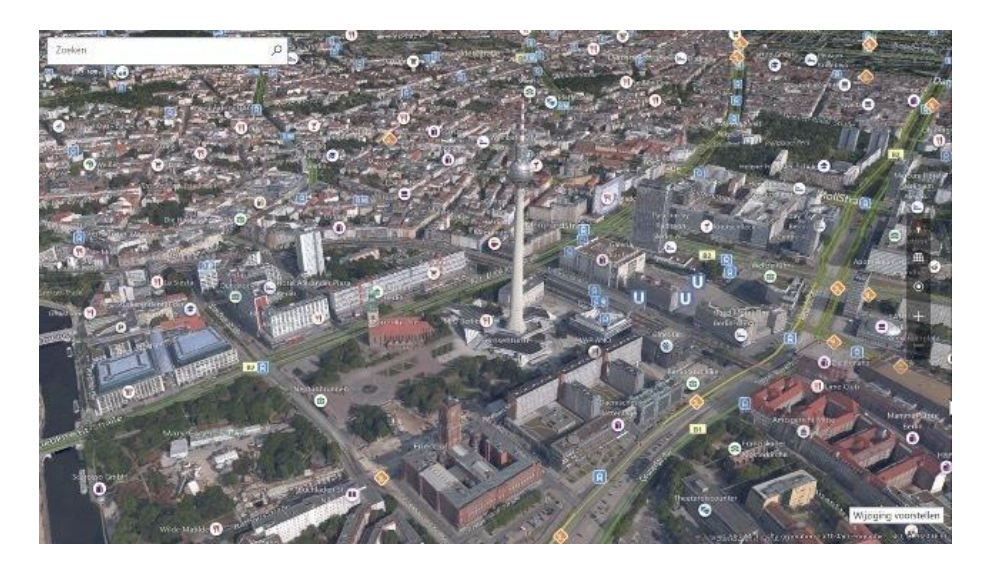

Met Windows 10 wordt een aantal standaard apps meegeleverd. De meeste zijn niet echt de moeite van het openen waard. Kaarten daarentegen kan zo af en toe best van pas komen. Bijvoorbeeld voor scholieren die de wereldkaart aan het verkennen zijn.

Natuurlijk: Google Earth en Google Maps zijn de standaard als het gaat om gratis en bruikbaar kaartmateriaal, inclusief 3D-steden en satellietfoto's. Maar de **standaard kaarten-app van [Windows](https://computertotaal.nl/artikelen/apps-software/dit-zijn-de-grootste-vernieuwingen-van-windows-10/)** is ook best aardig om eens in rond te neuzen. Je zou hem voor navigeren kunnen gebruiken, maar het is anno 2020 wat zinloos om met een laptop op schoot over 's heeren wegen te cruisen. Die tijd ligt echt ver achter ons gelukkig. Waarschijnlijk heeft Microsoft de app ooit ontwikkeld voor gebruik op **[smartphones](https://computertotaal.nl/artikelen/smartphone/dit-zijn-de-beste-smartphones-die-je-nu-kunt-kopen/) en eventueel tablets**. En is het van dat min of meer mislukte avontuur een overblijfsel. Maar vergeet die navigatiemodus gewoon.

Veel leuker is het om lekker rond te neuzen op wegenkaarten die nagenoeg de hele wereld bedekken. Om weg te dromen van die roadtrip naar Peking die je hoogstwaarschijnlijk nooit zult ondernemen bijvoorbeeld. Of meer praktisch, om kinderen een wat meer solide gevoel van geografie te geven.

Start de app Kaarten en tik bijvoorbeeld de naam van je woonplaats in het zoekveld. Zoom in naar straatniveau of zoom ver uit voor een ruimtelijk overzicht. Breng heel Nederland of desnoods compleet Europa in beeld.

#### **Verkeer en 3D-steden**

Wil je voor je vertrekt even het actuele verkeersbeeld in de buurt checken, klik dan rechtsboven in het venster van Kaarten op het naar beneden gerichte dakje naast Weg. Schakel dan de optie Verkeer in en je ziet in één oogopslag waar het foute boel is. Het rechter verticale knoppenbalkje beschikt over een aantal handige knoppen.

Ten eerste is er de kompasknop, die zet je kaart weer zodanig neer dat het noorden bovenaan komt te staan.

Dan is er de rasterknop. Klik je hier op dan krijg je een 3D-view van de kaart te zien. In veel steden zijn 3D-contouren van bebouwing dan zichtbaar. Sommige steden (en dat is echt veel minder dan in Google Earth helaas) beschikt over een volledige 3D-opbouw.

Om te zien welke steden, klik je rechtsboven in het Kaarten-venster op de knop … Kies een stad en deze wordt getoond met 3D-gebouwen.

Verder heeft de app Kaarten in een enkele stad ook Streetside (te vinden in hetzelfde menu waar je ook verkeersinfo aanzette). Dat is vergelijkbaar met Streetview van Google. We kwamen de optie in ieder geval in New York tegen.

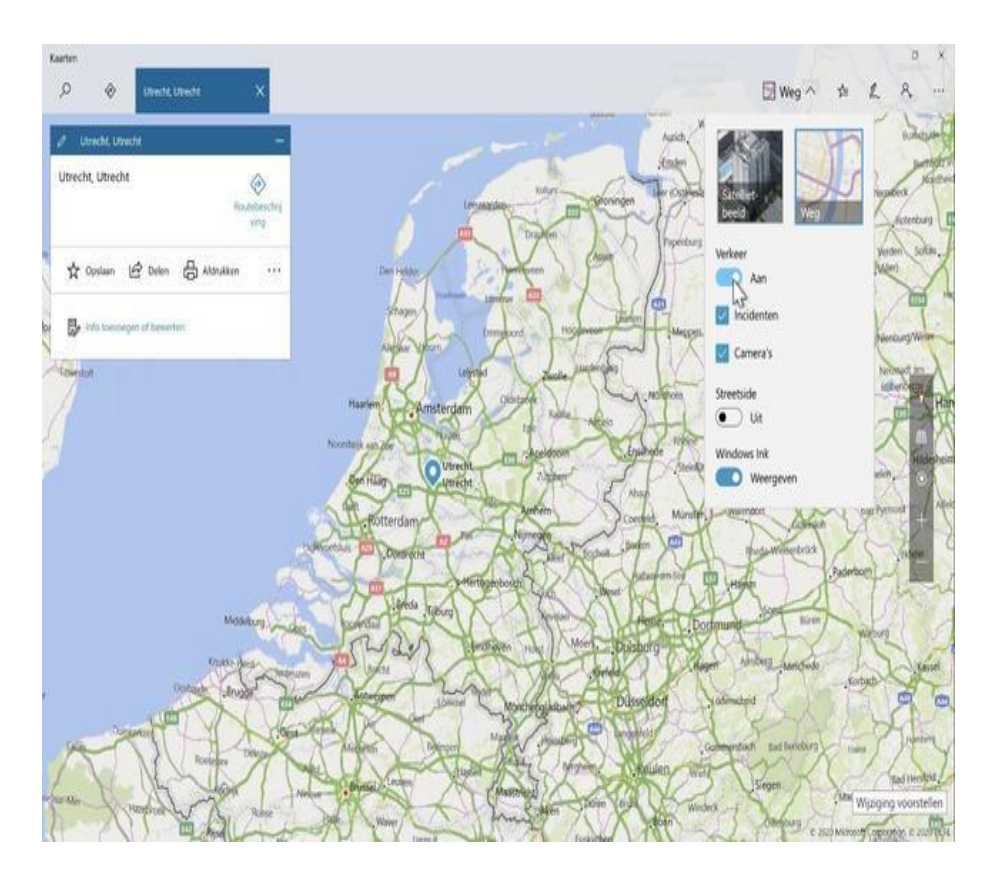

# **Waar ben ik?**

De knop in de vorm van een cirkel met een vette stip in het midden (weer in de verticale zwevende knoppenbalk) leidt je in een klik naar je huidige locatie. Die wordt bepaald aan de hand van je IP-adres, dus wijkt mogelijk iets af van de werkelijkheid.

De optie werkt helemaal niet als je de app in de privacy-settings geen toegang geeft tot locatiegegevens, maar dat is aanpasbaar.

Kaarten is vooral een **'leuke' [app](https://computertotaal.nl/artikelen/apps-software/jaaroverzicht-de-beste-apps-van-2019/)**, die prima van pas komt als je even snel een plaats op wilt zoeken, onder het motto ' waar ligt dat ook alweer?'. En voor studiedoeleinden.

# **Windows startmenu aanpassen: tegels oppoetsen en handiger instellen** Noud

Bij een nieuw geïnstalleerde Windows 10 is het startmenu een vrij rommelige verzameling van tegels. Met een beetje onderhoud wordt het echter een handige manier om toegang te krijgen tot je regelmatig gebruikte programma's. Door aanpassen van het Windows startmenu wordt het overzichtelijker, handiger of zelfs mooier.

Het startmenu van **[Windows](https://www.ct.nl/dossiers/windows/) 10** heeft geen goede reputatie: te rommelig, lelijk, en voortdurend knipperende live-tegels met overbodige informatie. Je kunt het menu op veel gebieden aanpassen aan je eigen voorkeuren, maar Microsoft heeft enkele noodzakelijke stappen onnodig ingewikkeld gemaakt. Toch is het op de lange termijn zinvoller om je daar even mee bezig te houden dan om je meerdere keren per dag te ergeren aan het weinig populaire lanceerplatform.

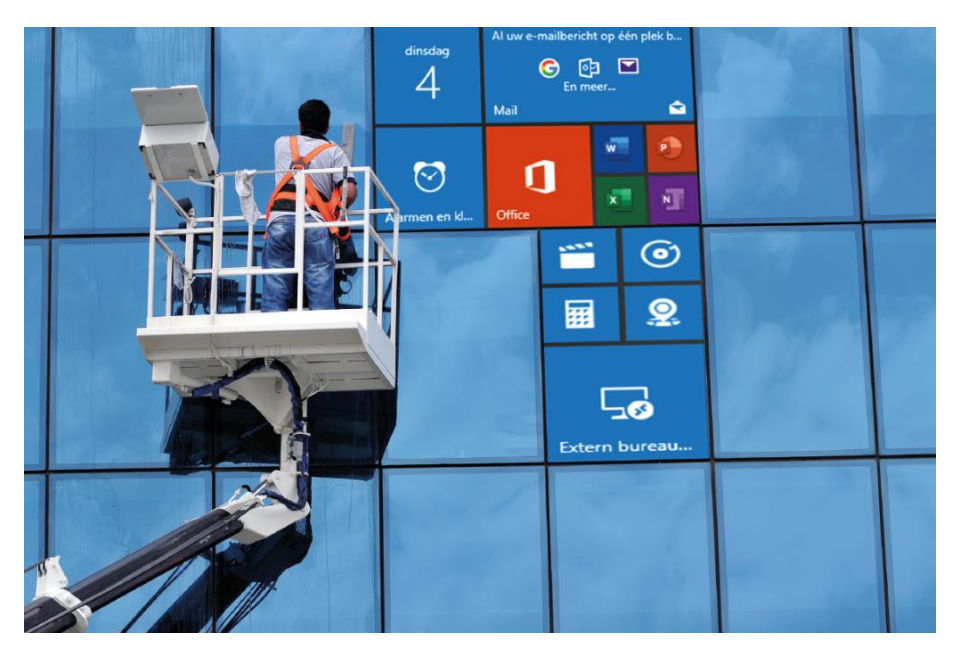

pag. 24

# **Startmenu indeling**

Het startmenu is grofweg verdeeld in drie gebieden die naast elkaar staan: om te beginnen een smalle kolom helemaal links met een knop voor de instellingen en daarboven enkele links naar persoonlijke mappen en een knop voor afmelden of aanmelden als andere gebruiker.

In de kolom rechts daarvan heeft het klassieke startmenu zijn thuisbasis, met een alfabetisch gesorteerde lijst van alle geïnstalleerde apps en applicaties.

Het grootste gebied uiterst rechts bevat de tegels: pictogrammen van verschillende grootte die verwijzen naar programma's of apps, die ook kunnen verschijnen als 'live tiles'. Dat zijn velden die op de achtergrond worden bijgewerkt en korte informatie presenteren – afhankelijk van de app eventueel ook geanimeerd.

Vanuit de bedieningsfilosofie is het klassieke startmenu het centrale deel. Het wordt door het systeem beheerd en heeft een volledige lijst van geïnstalleerde toepassingen.

Het tegelgebied behoort daarentegen aan de gebruiker: daar kun je tegels verwijderen, snelkoppelingen naar je favoriete programma's toevoegen en de items naar eigen smaak rangschikken.

## **Klassiek startmenu**

Het deel met het klassieke startmenu is min of meer hetzelfde als wat je waarschijnlijk al kende van Windows 7 en eerder. Het bevat alle items die set-upprogramma's aanmaken bij het installeren van normale toepassingen, plus de Universal Windows Platform-apps die zijn geïnstalleerd vanuit de Microsoft Store. Windows sorteert de items alfabetisch en voegt een kopregel toe voor elke beginletter. Een klik op

een van die regels opent een lijst met alle beschikbare beginletters. Door daarin te klikken ga je naar de bijbehorende letter.

Standaard voegt Windows een sectie in met de items waarvan het denkt dat je ze binnenkort zult willen gebruiken. Dat is meestal de plaats waar de zes meest recentelijk gebruikte programma's staan. Als er net een of meer nieuwe applicaties geïnstalleerd zijn, worden hun startmenu-items daar een paar dagen lang in het zonnetje gezet.

Dat dynamische gebied kan worden gedeactiveerd bij de Instellingen onder 'Persoonlijke instellingen / Start'. De bijbehorende knoppen heten 'Meestgebruikte apps weergeven' en 'Recent toegevoegde apps weergeven' – Microsoft bedoelt met 'apps' hier zoals gewoonlijk niet alleen UWP-apps, maar alle applicaties.

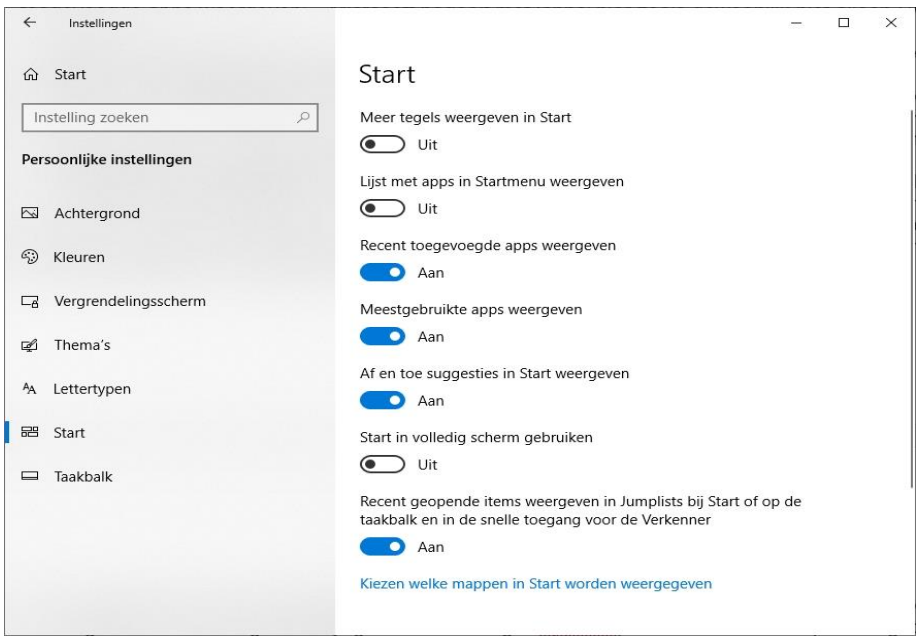

Enkele knoppen waarmee je het gedrag van het startmenu in detail kunt aanpassen, staan bij de instellingen onder 'Persoonlijke instellingen / Start'.

De items in het klassieke deel van het startmenu worden onder meer gebruikt voor de resultaten van het zoekveld op de taakbalk. Dezelfde zoekresultaten krijg je door het startmenu te openen met een klik op de Start-knop of eenvoudigweg met de Windows-toets en vervolgens een zoekterm te typen in de lege ruimte.

De apps-sectie met klassieke applicaties en UWP-apps verschijnt bovenaan de lijst. Dat is de snelste manier om een programma te starten waar je op het bureaublad, op de taakbalk of op het tegelgedeelte van het startmenu geen snelkoppeling voor hebt aangemaakt.

# **Startmenu en systeemmappen**

Wat betreft de bestanden en mappen op de harde schijf, gedraagt de klassieke startmenu-kolom zich grotendeels zoals gebruikelijk bij oudere Windows-versies. De items en submenu's voor normale programma's bestaan uit snelkoppelingen of submappen die afkomstig zijn uit twee verschillende mappen op de harde schijf, namelijk een systeembreed en een gebruikersspecifiek deel.

De systeembrede startmenu-items worden opgeslagen in *%ProgramData%\Microsoft\Windows\Start Menu\Programs* en de submappen daarvan.

De gebruikersspecifieke items worden opgeslagen in de map *%AppData%\Microsoft\Windows\Start Menu\Programs*. Voor wijzigingen aan de globale items zijn administratorrechten nodig.

De afkorting *%AppData%* staat voor een map in het gebruikersprofiel, meestal *C:\username\AppData\Roaming*. De bijbehorende gebruiker heeft daar schrijfrechten voor.

Je kunt niet zien in welke van de twee mappen een bepaald startmenuitem op de harde schijf staat. In het contextmenu van de items die bij normale toepassingen horen (dus niet bij UWP-apps), kun je echter bij 'Meer' de opdracht 'Bestandslocatie openen' vinden. Daarmee open je een Verkenner-venster in de map waar de bijbehorende snelkoppeling zich bevindt.

Uitgaande van de juiste rechten, kun je die verwijderen om hem niet meer te zien in het startmenu – als je het overzichtelijk wilt houden, kun je je meteen ontdoen van de readme- en uninstall-links, die sommige installatieprogramma's onnodig aanmaken.

Om snel te achterhalen waar een link naar verwijst, kun je in het snelmenu voor die link het item 'Bestandslocatie openen' gebruiken. Daarmee kom je in één keer bij de map waar het programma in staat.

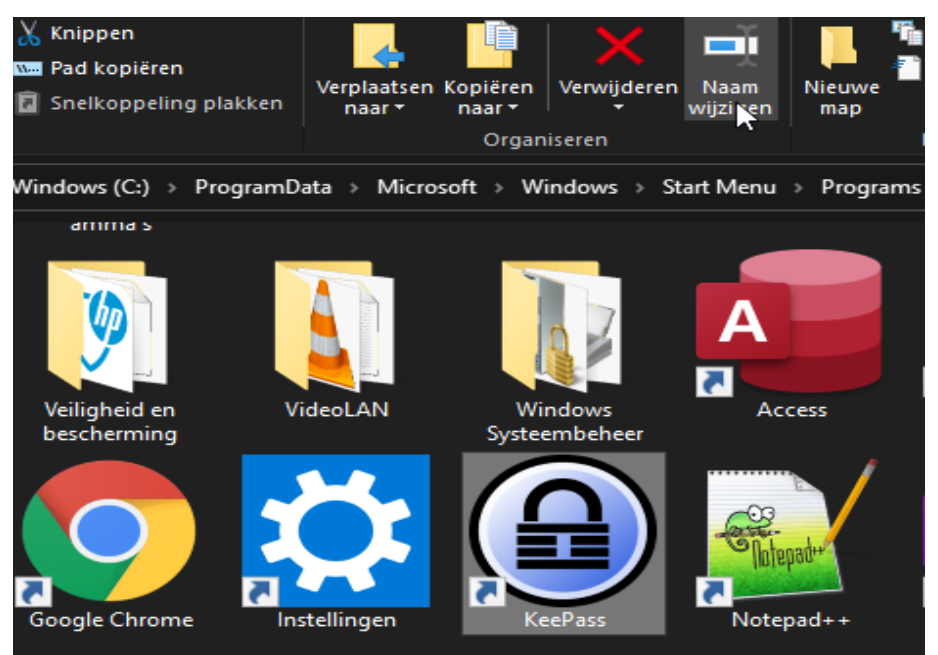

Wijzig de naam van de snelkoppeling in de bijbehorende map, dan wijzig je daarmee ook het label van de tegel in het startmenu.

De labels van de startmenu-items komen overeen met de bestandsnamen van de desbetreffende snelkoppelingen. Je wijzigt ze door die een andere naam te geven. Je kunt dat niet alleen voor cosmetische doeleinden gebruiken, maar ook uit praktische overwegingen.

Stel dat je de hex-editor HxD hebt geïnstalleerd, maar die niet vaak gebruikt en daardoor zijn naam niet meer weet. Als je 'Hex' in het zoekveld intypt, zul je hem niet vinden. Je kunt dat veranderen door de snelkoppeling te hernoemen naar 'Hex-Editor HxD'. Open daarna het startmenu en typ de eerste paar letters in, en de tool zal snel gevonden worden.

# **Ontbrekende programma's toevoegen**

De bovengenoemde mappen kunnen ook worden gebruikt om items toe te voegen aan het startmenu voor programma's die geen eigen installatieroutine hebben. Vooral kleine tools hebben vaak geen set-up nodig, maar worden eenvoudigweg gekopieerd naar een willekeurige map op de harde schijf en kunnen direct worden gebruikt.

Om dergelijke programma's comfortabel te kunnen benaderen, kun je ze snel een tegel geven. Als je in plaats daarvan alleen een startmenuitem wilt maken, klik je met de rechtermuisknop op het EXE-bestand in Verkenner en selecteer je de optie 'Kopiëren'.

Typ vervolgens *%AppData%\Microsoft\Windows* op de invoerregel van Verkenner in of klik door naar die map, klik met de rechtermuisknop in een vrij gebied en selecteer 'Nieuw / Snelkoppeling'. Door de snelkoppeling te hernoemen, kun je de tekst voor het startmenu-item naar wens aanpassen.

De items voor UWP-apps die met Windows worden meegeleverd of uit de winkel van Microsoft komen, kunnen niet worden verwijderd of bewerkt in het klassieke startmenu. Om er vanaf te komen, moet je de betreffende app verwijderen.

# **Tegels**

Items verwijderen in het tegelgedeelte van het startmenu gaat anders: elke tegel – ongeacht of die bij een app of een normaal programma hoort – heeft het contextmenu-item 'Van Start losmaken' en kan daarmee worden verwijderd. Word je alleen gestoord van het knipperen van een tegel, zoals die van de weer-app, dan moet de optie 'Live-tegel uitschakelen' in het submenu 'Meer' van het snelmenu voldoende zijn.

Zoals hiervoor al gezegd: het tegelgedeelte van het startmenu is helemaal van en voor jou als gebruiker. Je hebt de volledige controle over welke symbolen daar verschijnen en hoe ze gesorteerd worden.

Hoewel het gebied gevuld is met Microsofts voorselectie bij een pas geïnstalleerde Windows of een nieuw aangemaakt gebruikersaccount, kun je die als gebruiker naar believen wijzigen.

Klassieke toepassingen en UWP-apps zullen daar nooit vanzelf verschijnen. Dat is een goede zaak – Microsoft heeft geleerd van het verleden: in de tijd van Windows XP waren er massa's rondzwervende programma's die zichzelf vereeuwigden met één of zelfs meer pictogrammen op de snelstartbalk tijdens de installatie.

Dat is met de tegels van het startmenu niet mogelijk: er is eenvoudigweg geen gedocumenteerde programmeerinterface waarmee applicatieontwikkelaars daar wijzigingen kunnen aanbrengen.

## **De tegelindeling aanpassen**

De andere kant van de medaille: om de tegels verstandig te gebruiken, moet je ze handmatig aanpassen aan je voorkeuren en gewoontes. En ja, dat kost tijd. Maar die win je terug door sneller toegang te krijgen tot je veelgebruikte programma's.

Je kunt de indeling van de tegels wijzigen door ze simpelweg naar de gewenste positie te slepen terwijl je de muisknop ingedrukt houdt. Als je de muisknop loslaat, valt een tegel altijd in een door het systeem gedefinieerd raster.

De tegels zijn onderverdeeld in groepen met koppen, die je bijvoorbeeld kunt gebruiken om ze te categoriseren. Je kunt de kopregel bij een groep wijzigen door er eenvoudigweg op te klikken.

Als je een tegel verplaatst naar een positie die niet bij een groep hoort, wordt een nieuwe regel gemaakt met een aanvankelijk lege kop. Als je de laatste tegel van een groep verwijdert, verdwijnt hij samen met zijn kop.

Met de twee horizontale lijnen die verschijnen wanneer de muisaanwijzer op een kopregel staat, kun je een hele groep oppakken en naar een nieuwe positie slepen.

Een rechtermuisklik op een kopregel opent een menu met als enige vermelding 'Groep van Start losmaken'. Let op: dat commando verwijdert niet alleen de groepskop, maar ook alle tegels in de groep.

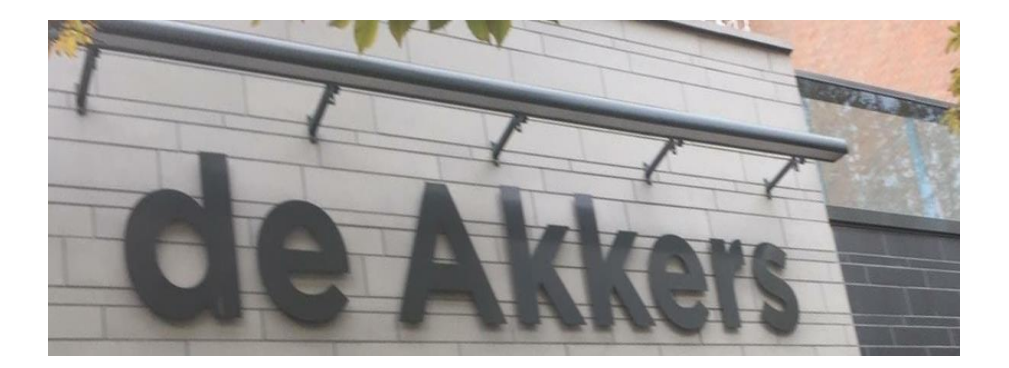

Hier kan ook Uw advertentie komen als U donateur van ons wordt. Inlichtingen: tel: 0181-641381 Of: 06-54692942

# [computerclubnissewaard@gmail.com](mailto:computerclubnissewaard@gmail.com) [secretaris@computerclubnissewaard.nl](mailto:secretaris@computerclubnissewaard.nl) [http://www.computerclubnissewaard.nl](http://www.computerclubnissewaard.nl/)

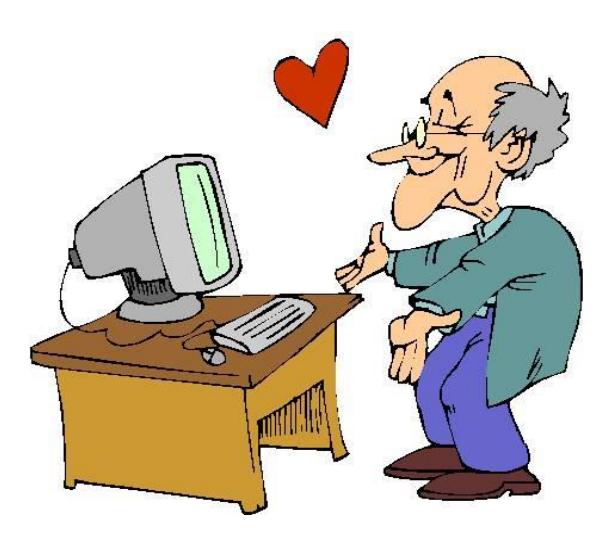